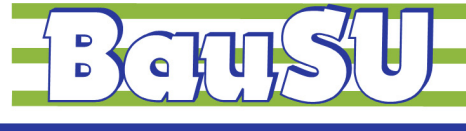

**Bau-Software Unternehmen GmbH** 

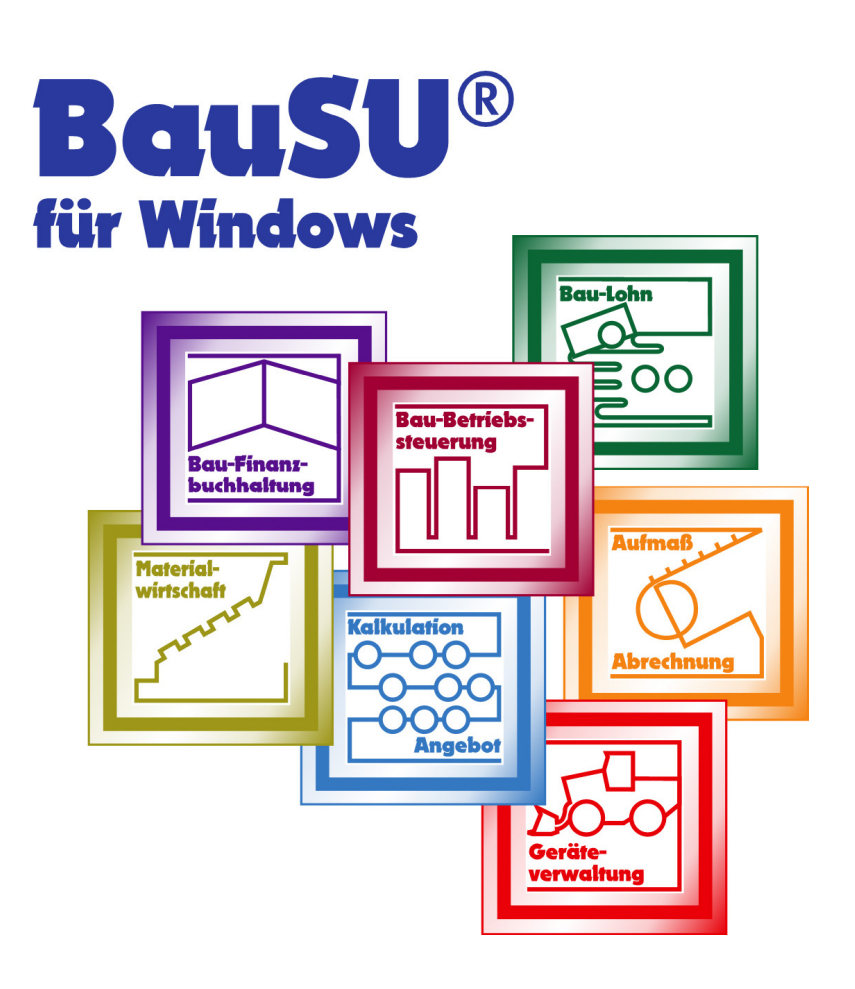

# **Bezahlen von Lohn und Gehalt per SEPA**

(Single Euro Payments Area)

**Einrichtungshilfe** 

**Stand 2012-09-12**

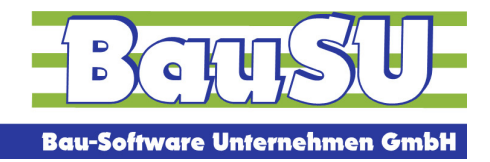

### **SEPA - Hintergrund**

Der Begriff Einheitlicher Euro-Zahlungsverkehrsraum, auf Englisch Single Euro Payments Area (SEPA)1 , bezeichnet im Bankwesen das Projekt eines europaweit einheitlichen Zahlungsraums für Transaktionen in Euro. In diesem Zahlungsraum sollen für Kunden keine Unterschiede mehr zwischen nationalen und grenzüberschreitenden Zahlungen erkennbar sein.

# **SEPA - Einrichtung**

#### **Schritt 1: Voraussetzung**

Zur Einrichtung der Zahlungen per SEPA benötigen Sie die Programmversion 32.0.576 .

#### **Schritt 1: Betriebsstätte**

l

In Ihrer Betriebsstätte im Dialog 1111 müssen Sie die IBAN und BIC einfügen, sofern noch nicht geschehen. Hierzu müssen Sie nur noch einmal die Bank auswählen, über die gleichnamige Schaltfläche "Bank auswählen".

Dieses müssen Sie für alle Banken machen, von denen Sie aus bezahlen möchten.

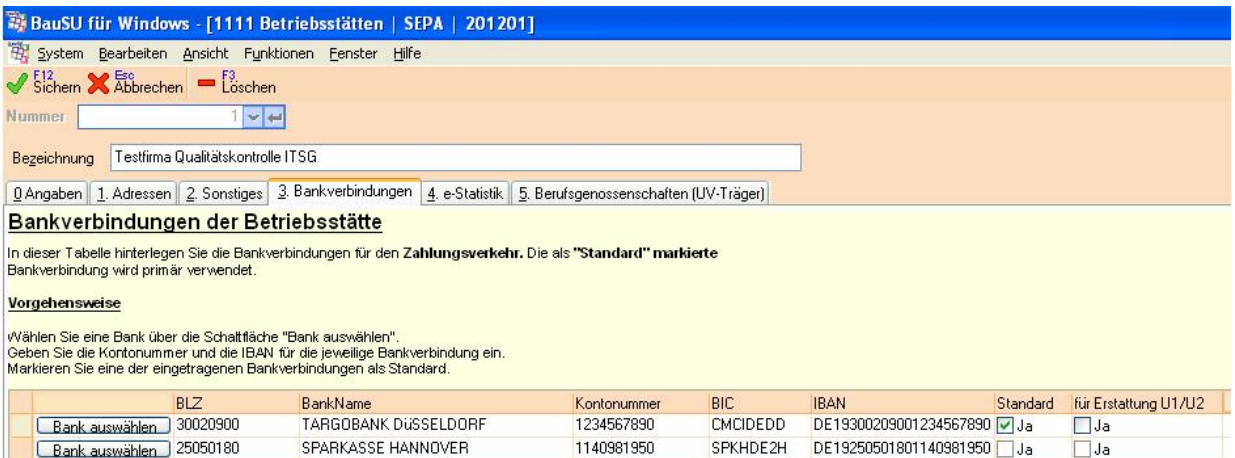

<sup>&</sup>lt;sup>1</sup> Quelle: http://de.wikipedia.org/wiki/Einheitlicher\_Euro-Zahlungsverkehrsraum

<sup>©</sup> Copyright BauSU® GmbH • Herausgeber: Bau-Software Unternehmen GmbH von Stefan Niehoff • Stand: September 2012 Seite 1

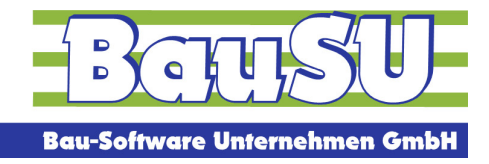

#### **Schritt 2: Mitarbeiter - Bankverbindung**

In den Bankverbindungen der Mitarbeiter im Dialog 1124 müssen Sie jede Bankverbindung bearbeiten, die Sie auf Zahlungen per SEPA umstellen möchten. Hierzu setzten Sie als erstes das Häkchen für "SEPA", dadurch werden die Bezeichnungen der Felder "BLZ" und "Kontonummer" geändert in BIC und IBAN.

Nun wählen Sie die verwendete Bank erneut aus und es sollte jetzt die BIC angezeigt werden. Danach geben Sie die IBAN des Zahlungsempfängers ein.

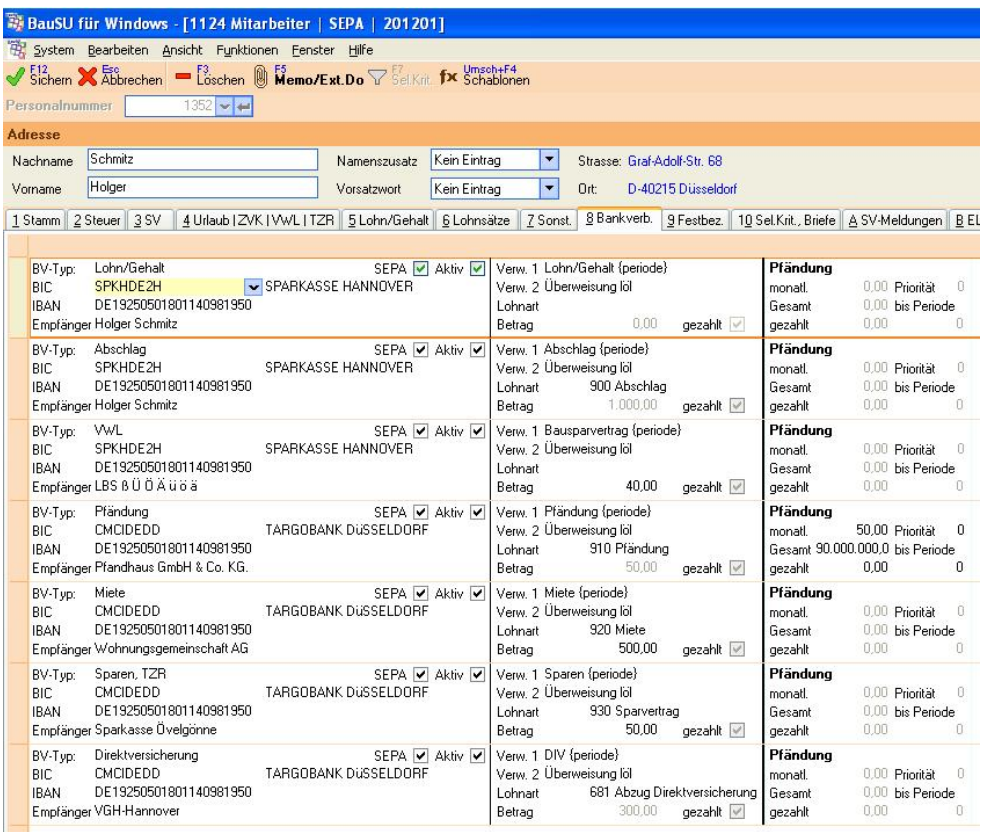

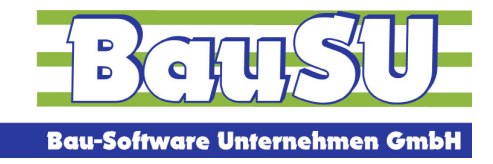

#### **Schritt 3: Verzeichnis der Clearingdatei**

Im Dialog 1345 müssen Sie als erstes den Dialogparameter oben rechts im BauSU-Arbeitsfenster aufrufen, um den Pfad für die Clearingdatei zu hinterlegen. Die Datei wird im XML-Format dort abgelegt und kann dann in Ihrem Online-Banking-Programm eingelesen werden.

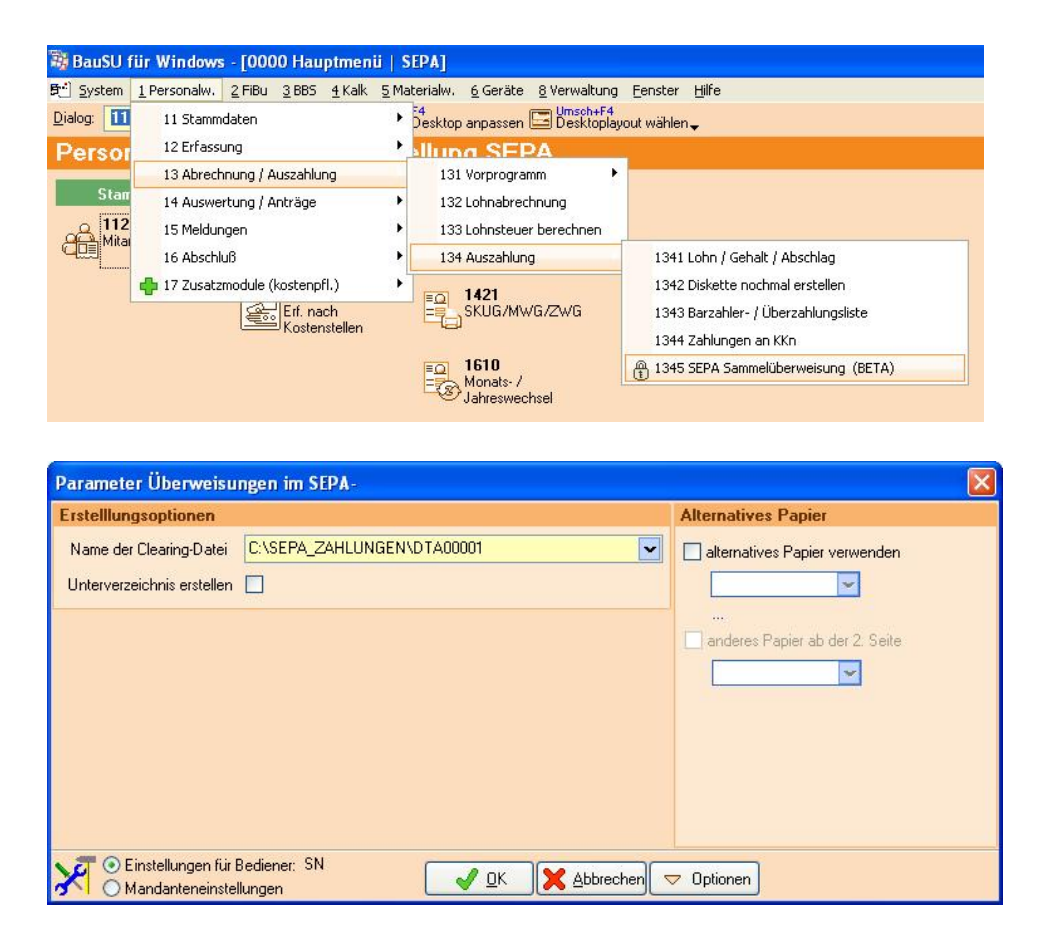

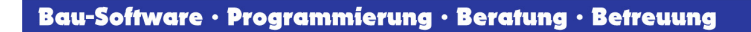

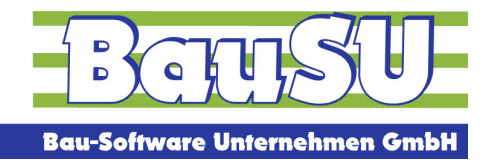

## **SEPA – Zahlungen erstellen**

#### **Schritt 1: Zahlungsliste erstellen**

Eine Zahlungsliste für das SEPA-Verfahren können Sie im Dialog 1345 erstellen. Dazu benutzen Sie als Schaltfläche das grüne Pluszeichen.

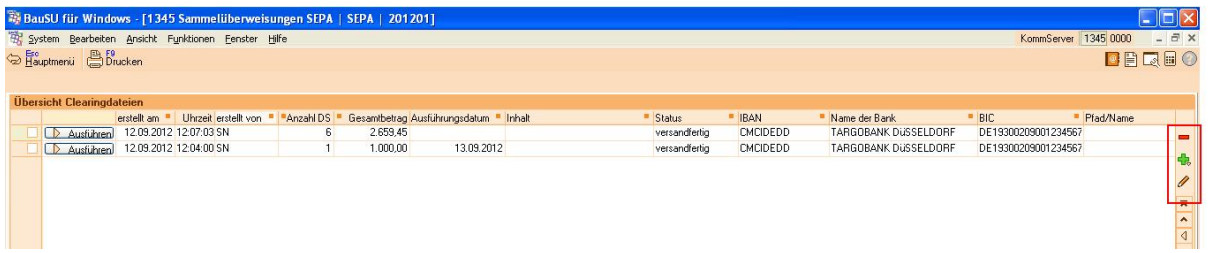

In dem folgenden Fenster können Sie nun alle Einstellungen, Filter und Selektionskriterien für die Liste vornehmen. Mit der Funktion F3 "Erstellen" wird die Zahlungsliste erstellt.

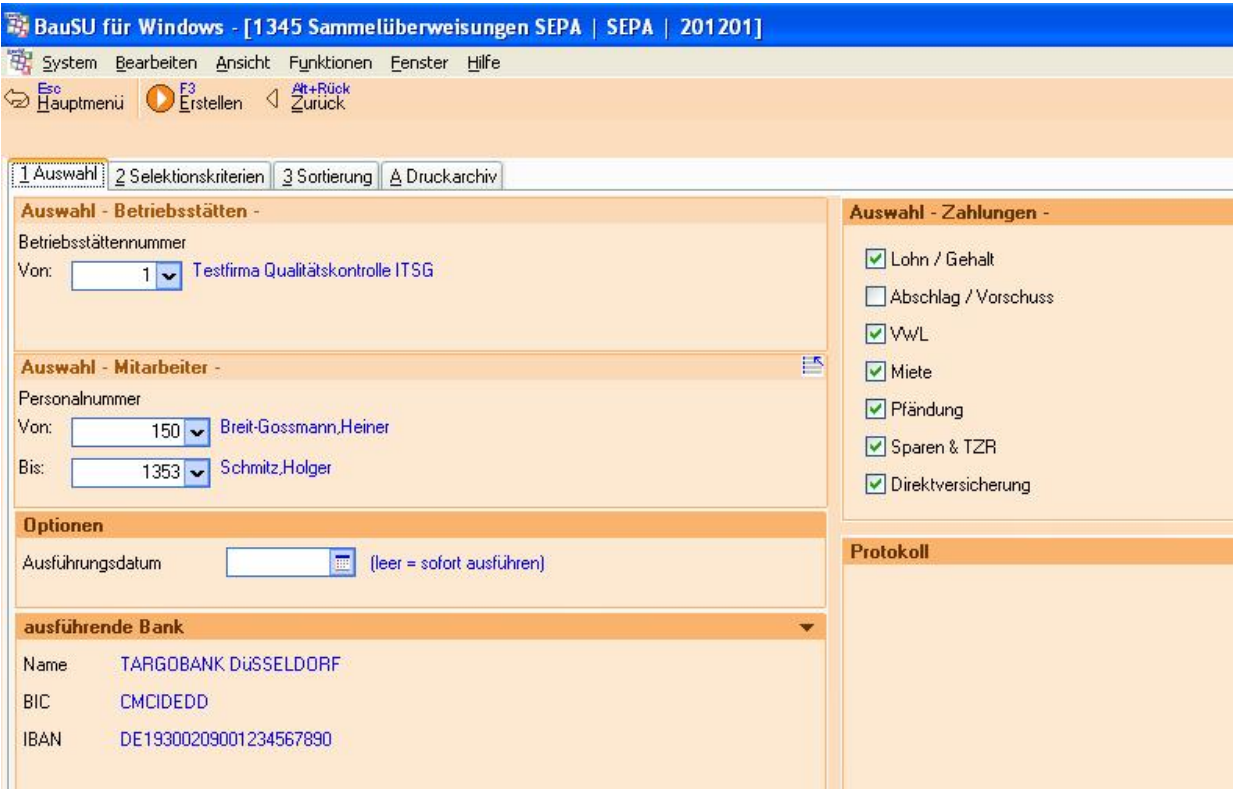

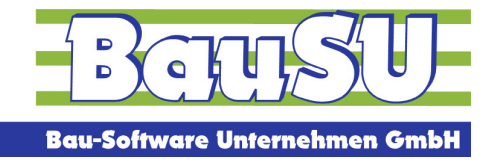

In dem nun folgenden Protokoll können Sie evtl. Fehler oder Hinweise erkennen, diese werden, wie in BauSU für Windows üblich, farblich in Rot und Blau dargestellt.

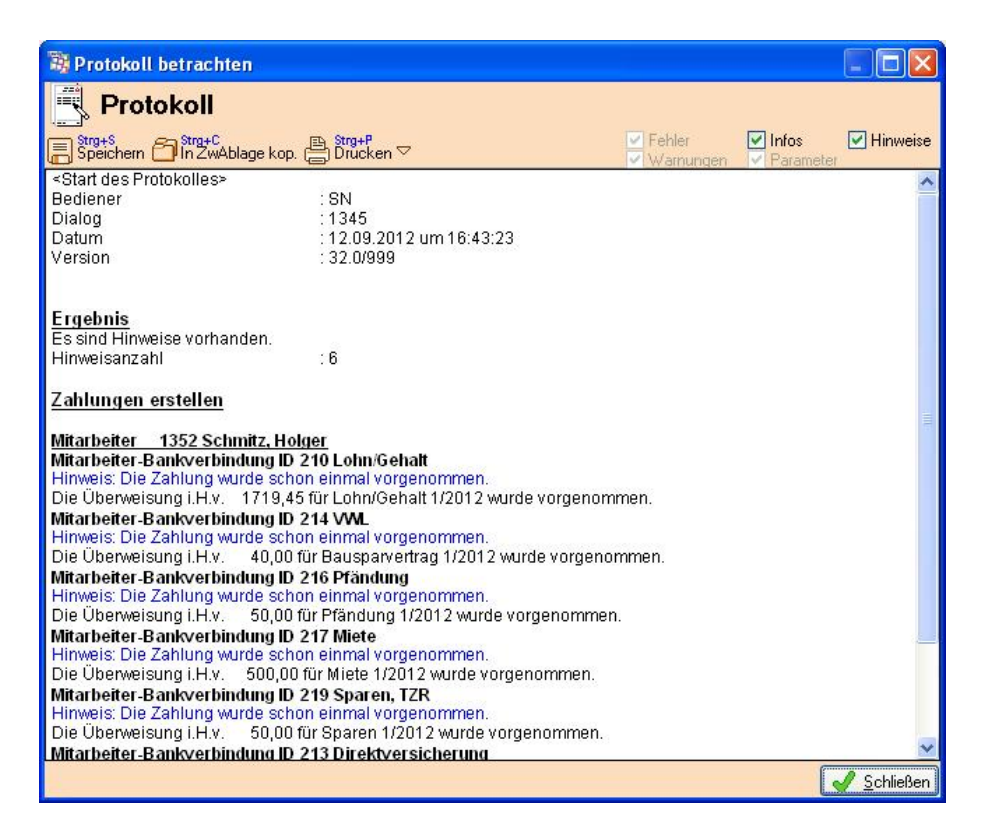

Nach dem Schließen des Protokolls kommen Sie in die Ansicht der Zahlungsliste, in der Sie alle einzelnen Zahlungen der Mitarbeiter in der Liste sehen können.

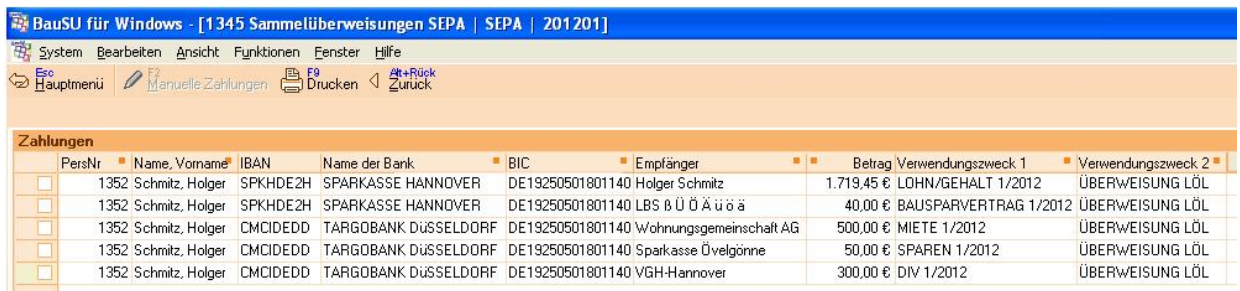

Hier steht Ihnen ein Listen Druck zur Verfügung mit dem Sie den Clearing-Report und den Clearing-Begleitschein schon einmal vorläufig drucken können.

Tipp: Diese Zahlungsliste können Sie nicht nur Drucken, sondern über einen rechten Mausklick z. B. nach Excel übergeben.

Zum Bezahlen müssen Sie jetzt mit der Schaltfläche "Zurück" in die Übersicht der Clearingdateien.

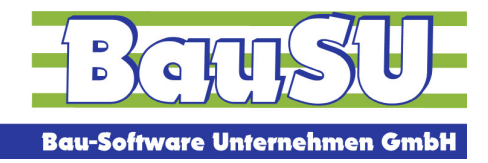

#### **Schritt 2: Manuelle Abschläge**

Wenn Sie in den Mitarbeiter-Stammdaten im Dialog 1124 manuelle Abschläge eingestellt haben, dann müssen Sie, nachdem Sie die Zahlungsliste aus Schritt 1 erstellt haben, in die Funktion "Manuelle Abschläge" gehen, um die Zahlungen, die im Moment noch 0,00 EUR enthalten, mit Beträgen zu füllen.

Zahlungen erstellen Mitarbeiter 1352 Schmitz, Holger Mitarbeiter-Bankverbindung ID 211 Abschlag Hinweis: Die Zahlung wurde schon einmal vorgenommen. Für die Überweisung Abschlag 1/2012 muss noch ein manueller Betrag erfasst werden.

Dort können Sie in dem neuen Fenster die Abschlagsbeträge der einzelnen Mitarbeiter erfassen. Nach dem Bestätigen mit "OK" sind die Abschläge in den einzelnen Zahlungen enthalten.

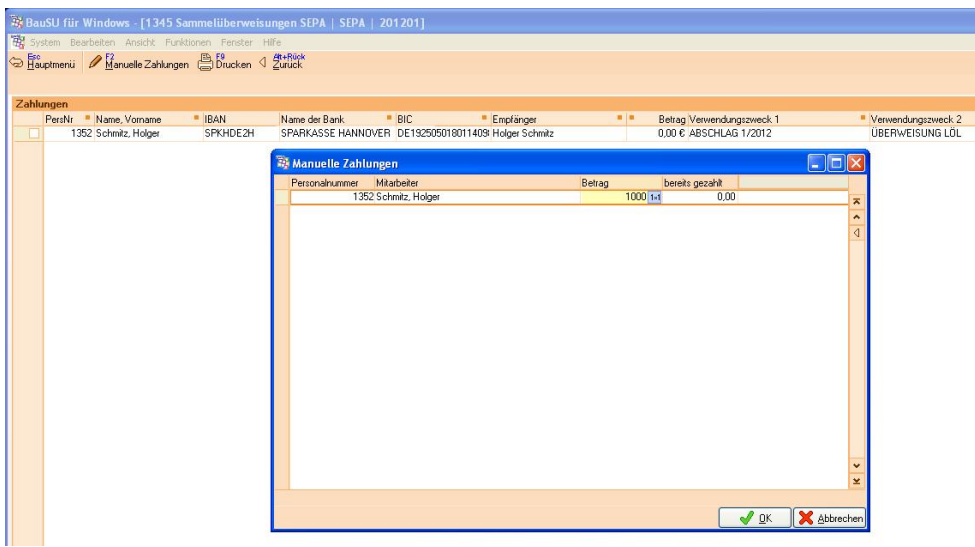

Zum Bezahlen müssen Sie jetzt mit der Schaltfläche "Zurück" in die Übersicht der Clearingdateien.

#### **Schritt 3: Bezahlen**

In jeder Zeile der Übersicht der Clearingdateien können Sie über die Schaltfläche "Ausführen" die Zahlungsliste bezahlen. Sie bekommen dann die entsprechenden Ausdrucke und die Clearing-Datei im XML-Format in das von Ihnen gewählte Verzeichnis.

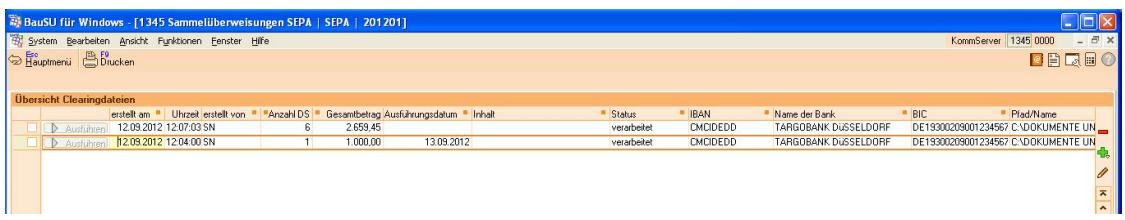

© Copyright BauSU® GmbH • Herausgeber: Bau-Software Unternehmen GmbH von Stefan Niehoff • Stand: September 2012 Seite 6